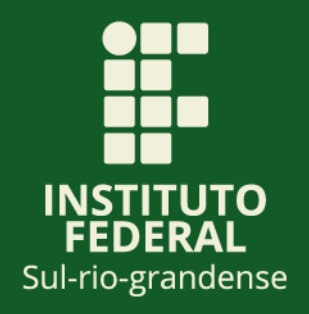

# **Tutorial de submissão de Projetos de Ensino**

Documento auxiliar aos Coordenadores de Projeto de Ensino para o envio de Formulários de Apresentação, Alteração, Relatório Final e Solicitação de Certificação via SUAP-IFSul.

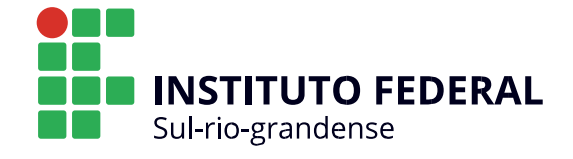

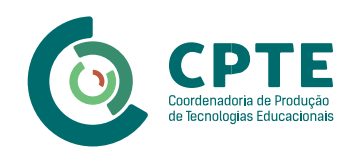

#### **INSTITUTO FEDERAL DE EDUCAÇÃO, CIÊNCIA E TECNOLOGIA SUL-RIOGRANDENSE - IFSUL**

Flávio Luis Barbosa Nunes Reitor

Rodrigo Nascimento da Silva Pró-reitor de Ensino

#### **COORDENAÇÃO DO PROJETO**

Antônio Cardoso Oliveira Departamento de Educação a Distância e Novas Tecnologias (DETE)

Maria Isabel Giusti Moreira Coordenadoria de Produção de Tecnologias Educacionais (CPTE)

#### **CONTEÚDO**

Magno Souza Grillo Técnico Administrativo da Reitoria

#### **REVISÃO DE CONTEÚDO**

Magno Souza Grillo Técnico Administrativo da Reitoria

Rodrigo Nascimento da Silva Pró-reitor de Ensino

#### **DIAGRAMAÇÃO**

Maria Isabel Giusti Moreira Coordenadoria de Produção de Tecnologias Educacionais (CPTE)

# **Sumário**

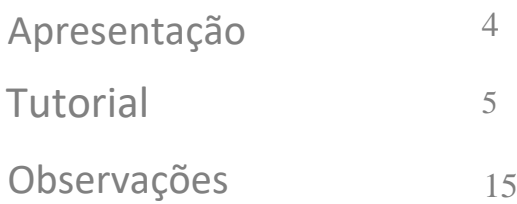

3

# **Apresentação**

A Pró-Reitora de Ensino inicia, neste ano a transição da submissão dos Projetos de Ensino para o SUAP-IFSUL. Dessa forma, todos os formulários que anteriormente eram apresentados fisicamente, ou seja, em papel, devem ser submetidos digitalmente através do SUAP, atendendo ao Decreto Federal 8.539 que dispõe sobre o uso do meio eletrônico para a realização de processos administrativos no âmbito dos órgãos e das entidades da administração pública e a Instrução Normativa 04/2018 – IFSul, que Institui o Sistema de Administração Pública - SUAP como sistema oficial de adesão ao Processo Eletrônico Nacional - PEN, no âmbito do Instituto Federal Sul-riograndense, e estabelece os procedimentos para seu uso nesta instituição.

Os projetos de ensino são atividades temporárias de desenvolvimento educacional que visam à reflexão e à melhoria dos processos de ensino e de aprendizagem nos cursos/áreas. Os projetos de ensino se caracterizam pelo desenvolvimento de atividades complementares e de aprofundamento ao currículo do curso, sob responsabilidade e orientação de docente ou técnicoadministrativo e destinam-se à comunidade discente do IFSul, podendo se desenvolver de forma multicampi. Conforme Regulamento é facultado a qualquer membro da comunidade acadêmica do IFSul a participação em projetos de ensino.

A maior mudança apresentada nesse novo modelo é que cada Projeto de Ensino será um Processo Administrativo que permitirá ao Coordenador do Projeto e os outros usuários localizar com facilidade os Projetos de Ensino no SUAP-IFSul.

No ano de 2018 foram cadastrados mais de 260 Projetos de Ensino na Pró-Reitoria de Ensino, oriundos de todos os Campus do IFSul e Reitoria. A transição para o modelo de submissão via SUAP proporcionará uma economia financeira ao IFSul e, ao mesmo tempo, evidencia o cuidado que a instituição empenha com a proteção do meio ambiente.

# **Tutorial**

1) Adicionar um Documento de Texto (Criar Documento) Está disponível botão específico (Criar Documento) no Menu ENSINO/Projetos de Ensino:

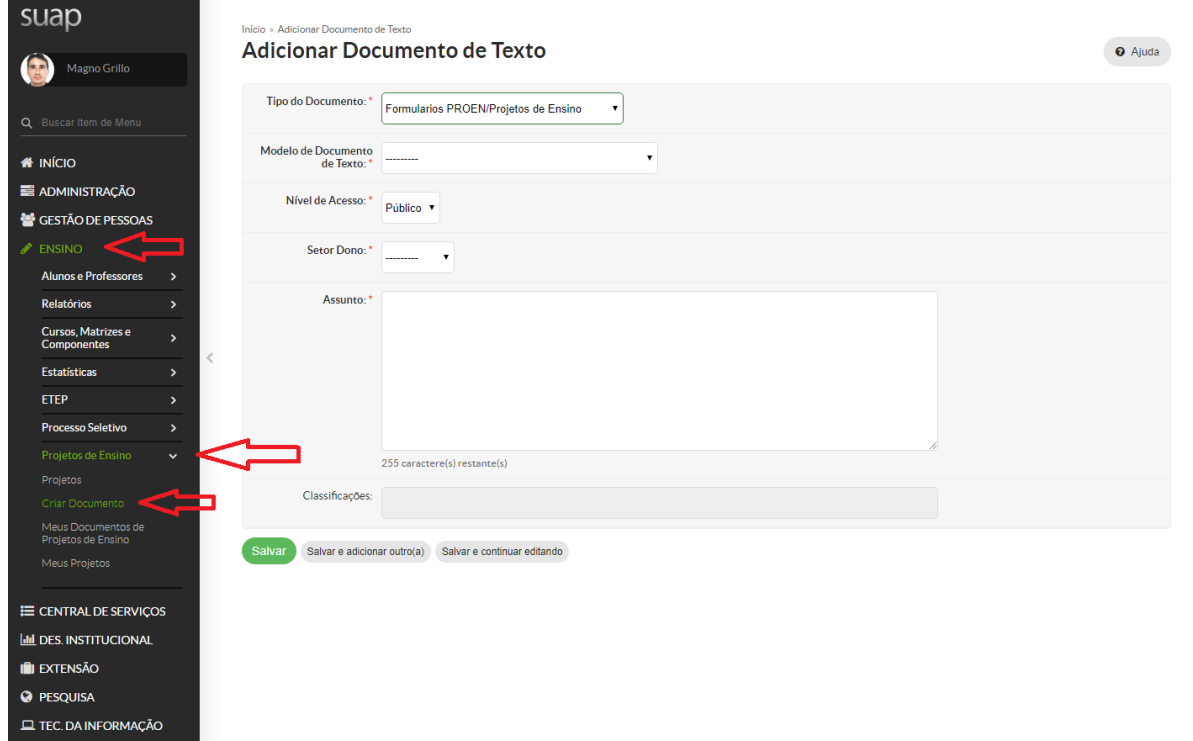

## 2) Escolher o tipo de Formulário:

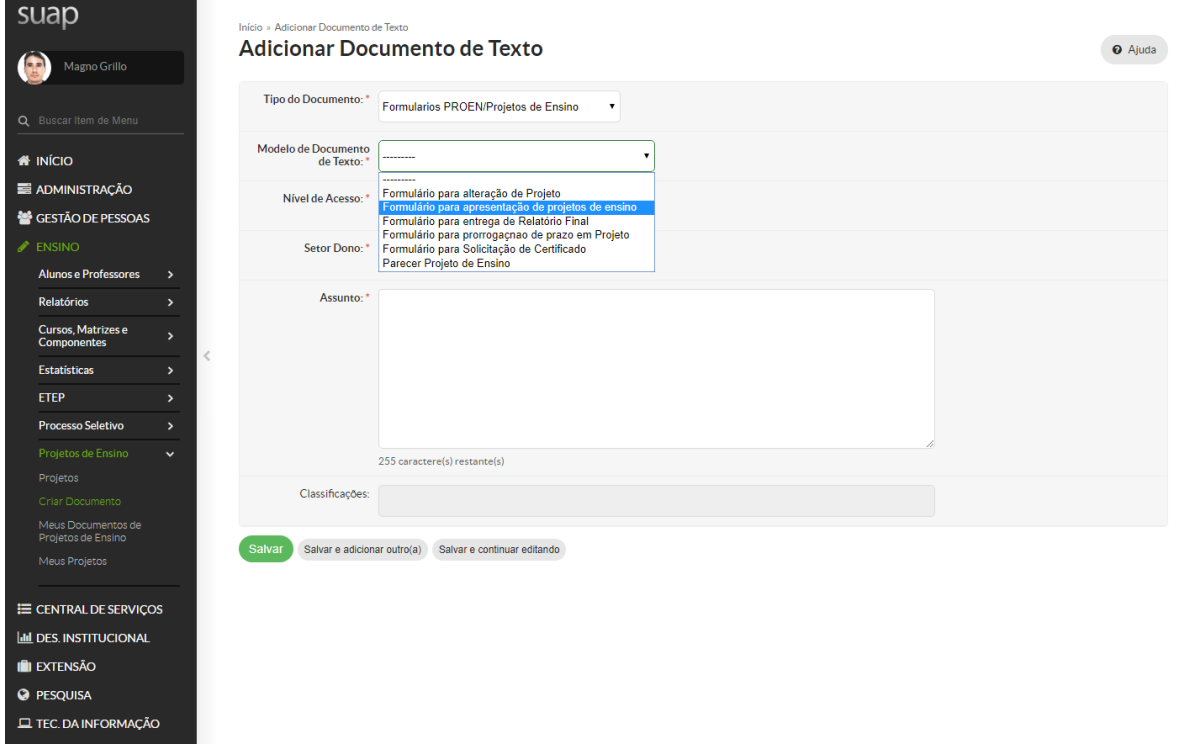

#### **3) Salvar o documento adicionado:**

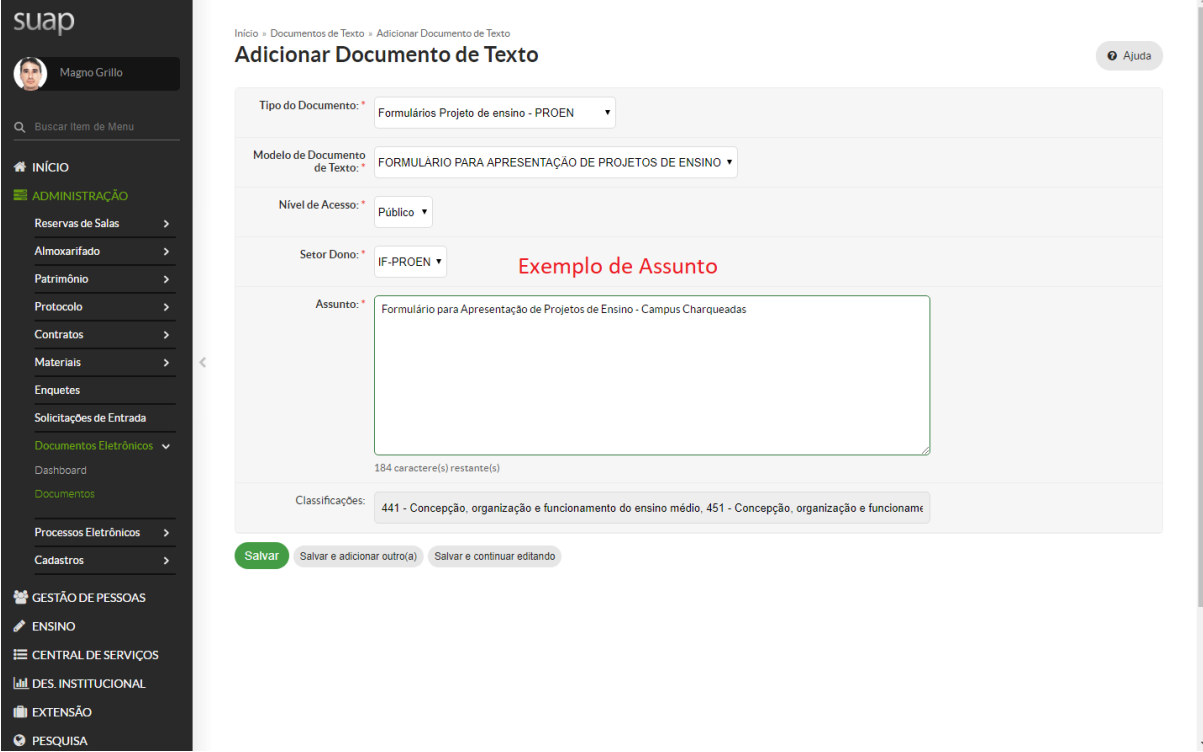

#### **4) Editar o Documento:**

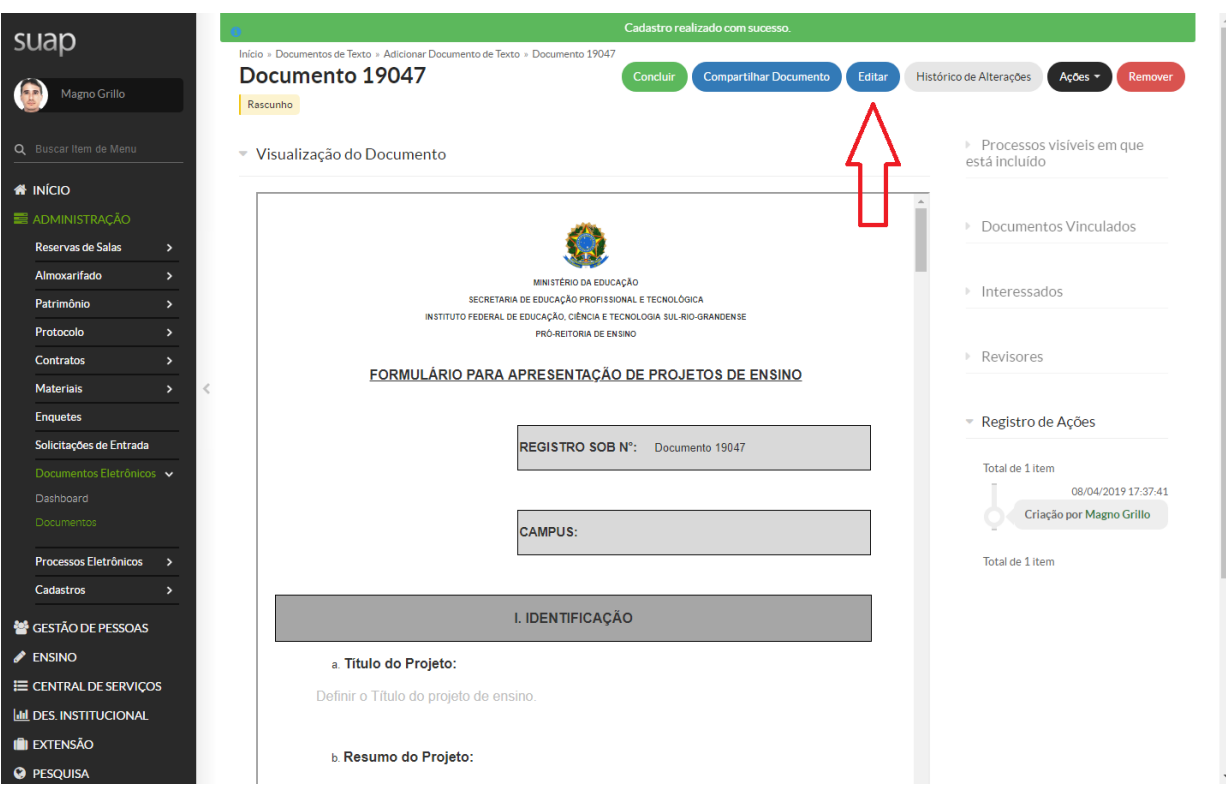

# **5) Maximizar a visualização do documento:**

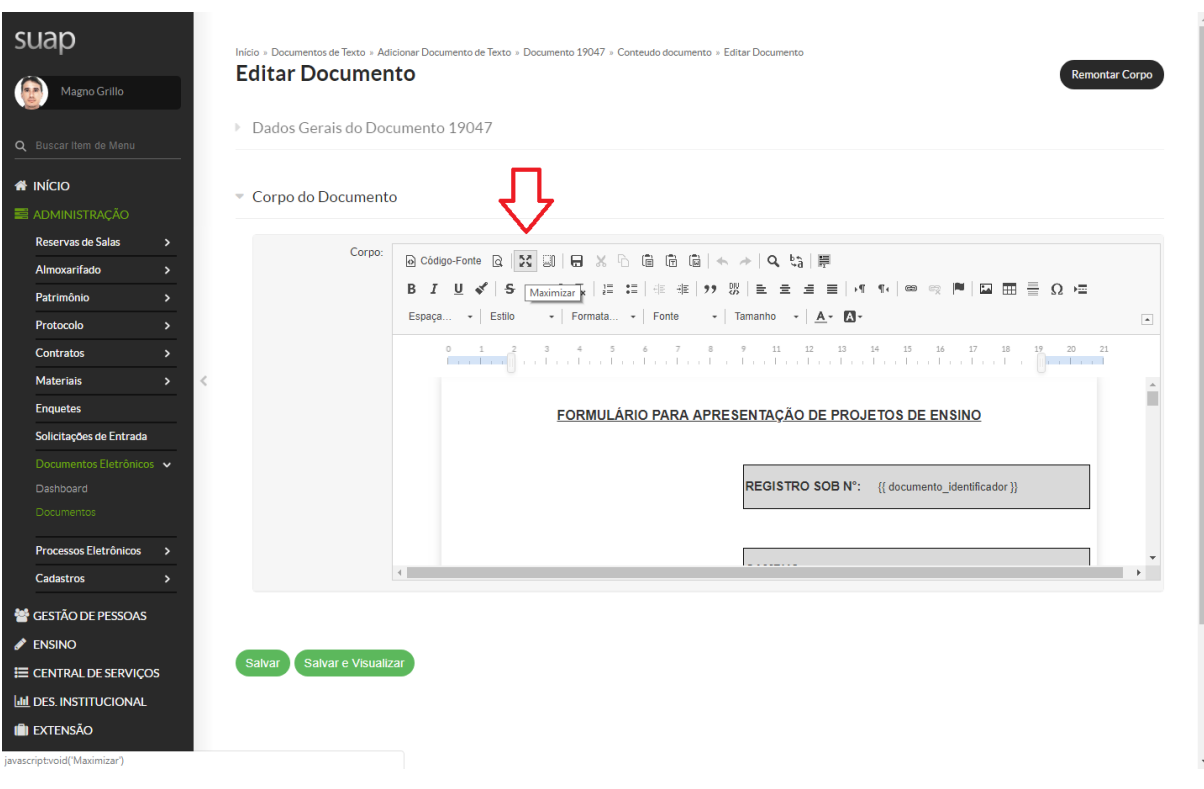

#### **6) Preencher o Formulário:**

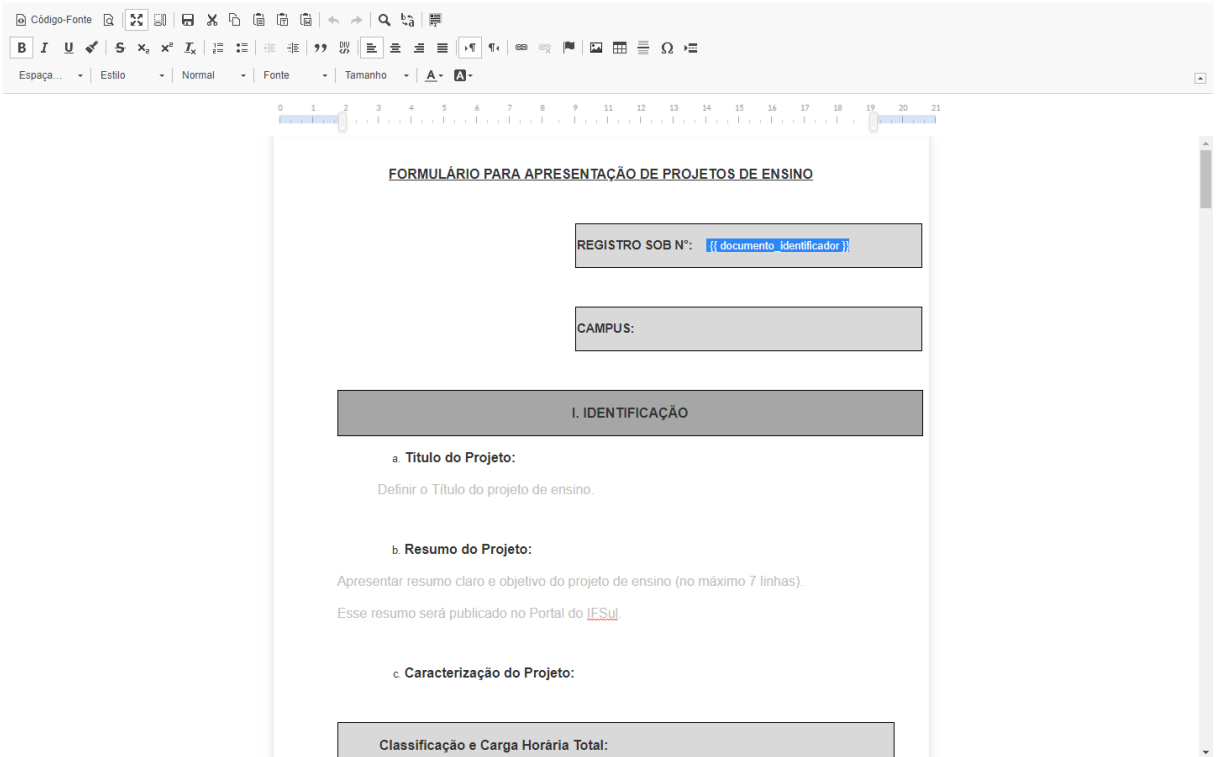

## **7) Salvar o documento:**

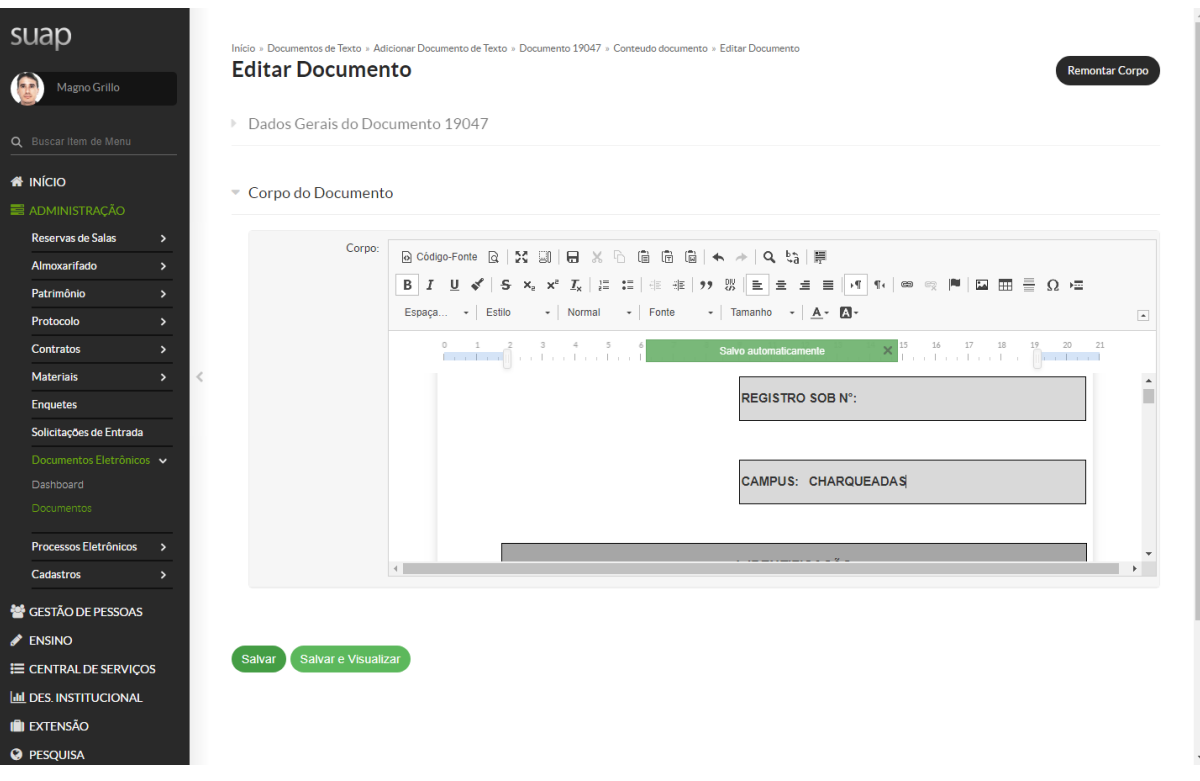

# **8) Assinar o Documento:**

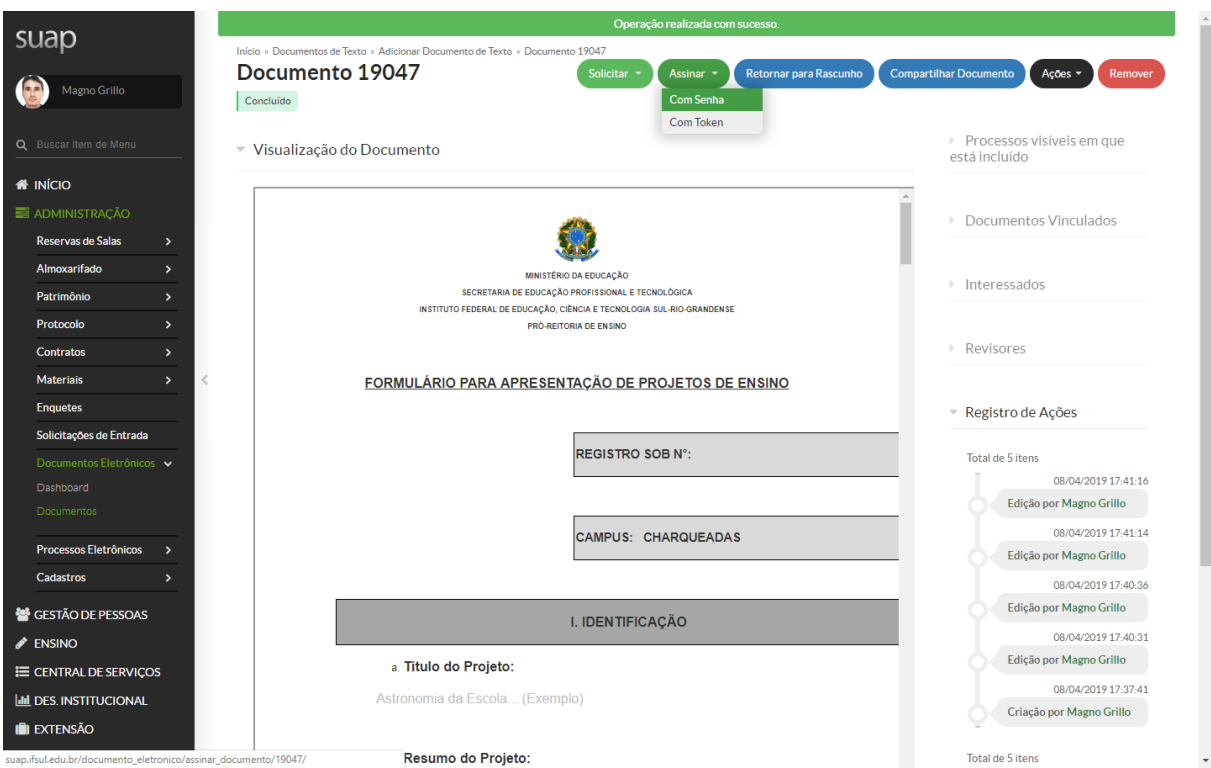

## **9) Assinar o Documento (Definir Indicador):**

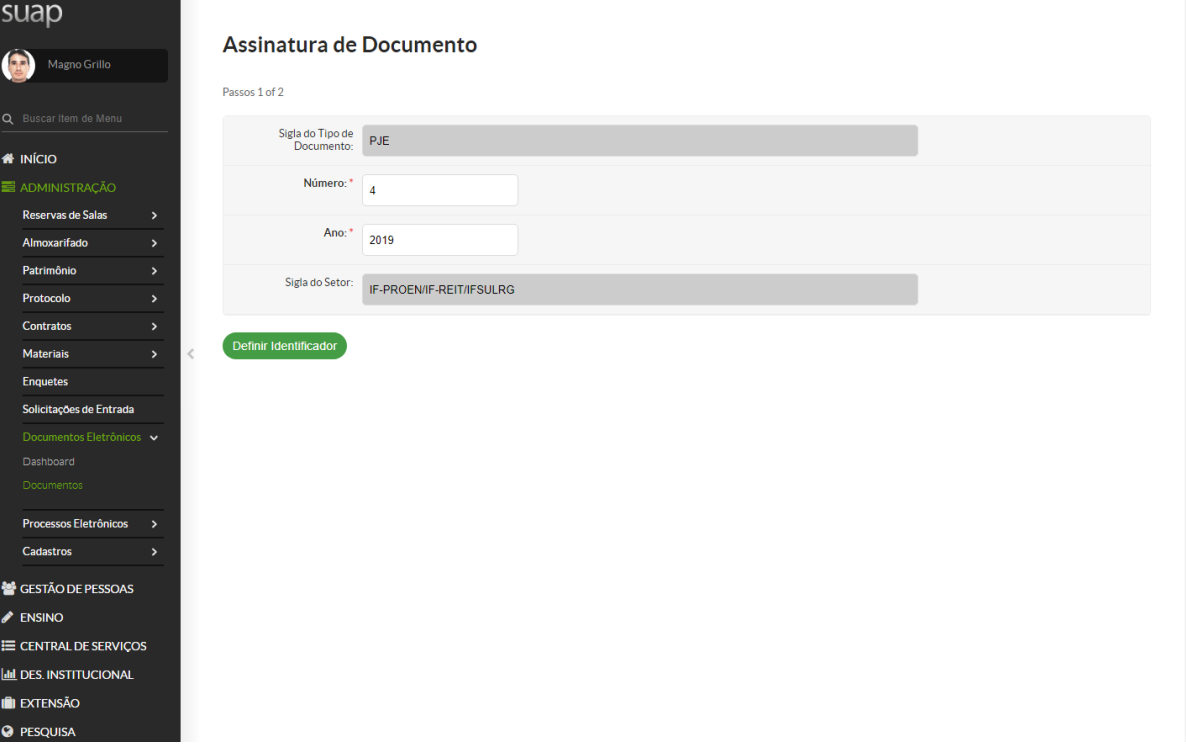

## **10) Assinar o Documento (Inserir Senha):**

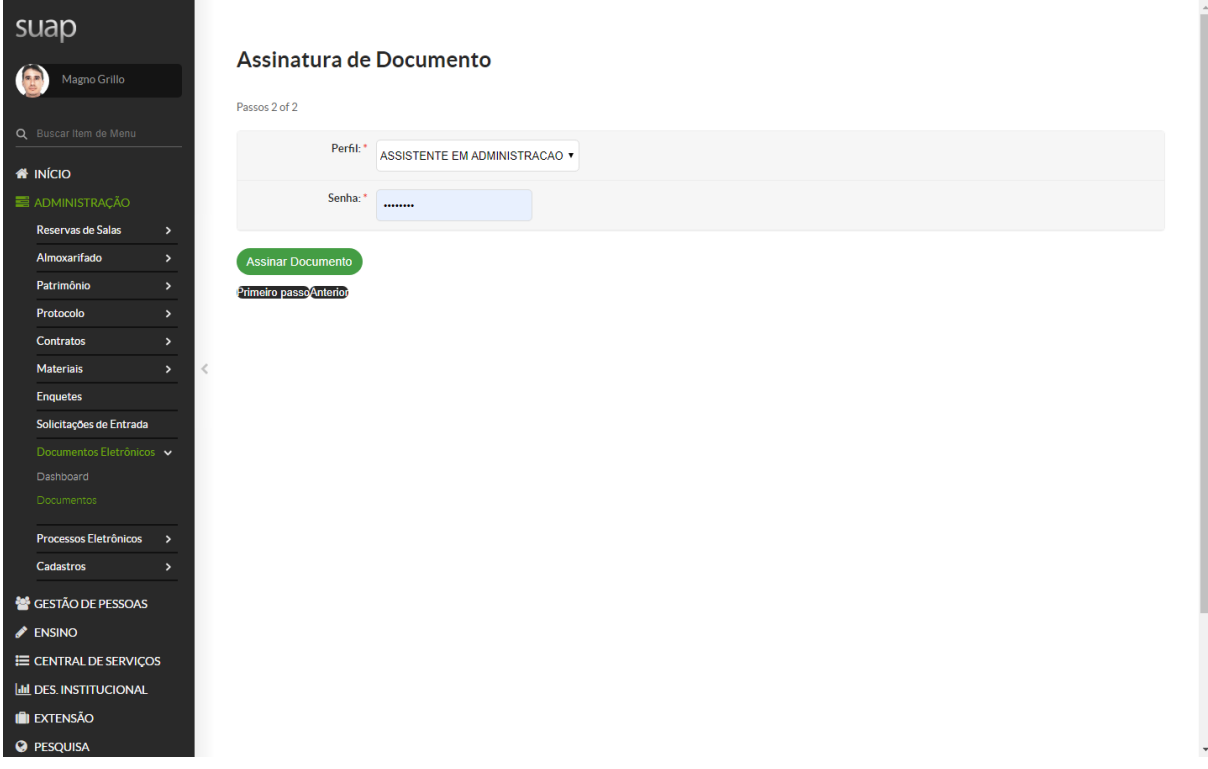

#### **11) Verificar Assinatura Eletrônica no Documento:**

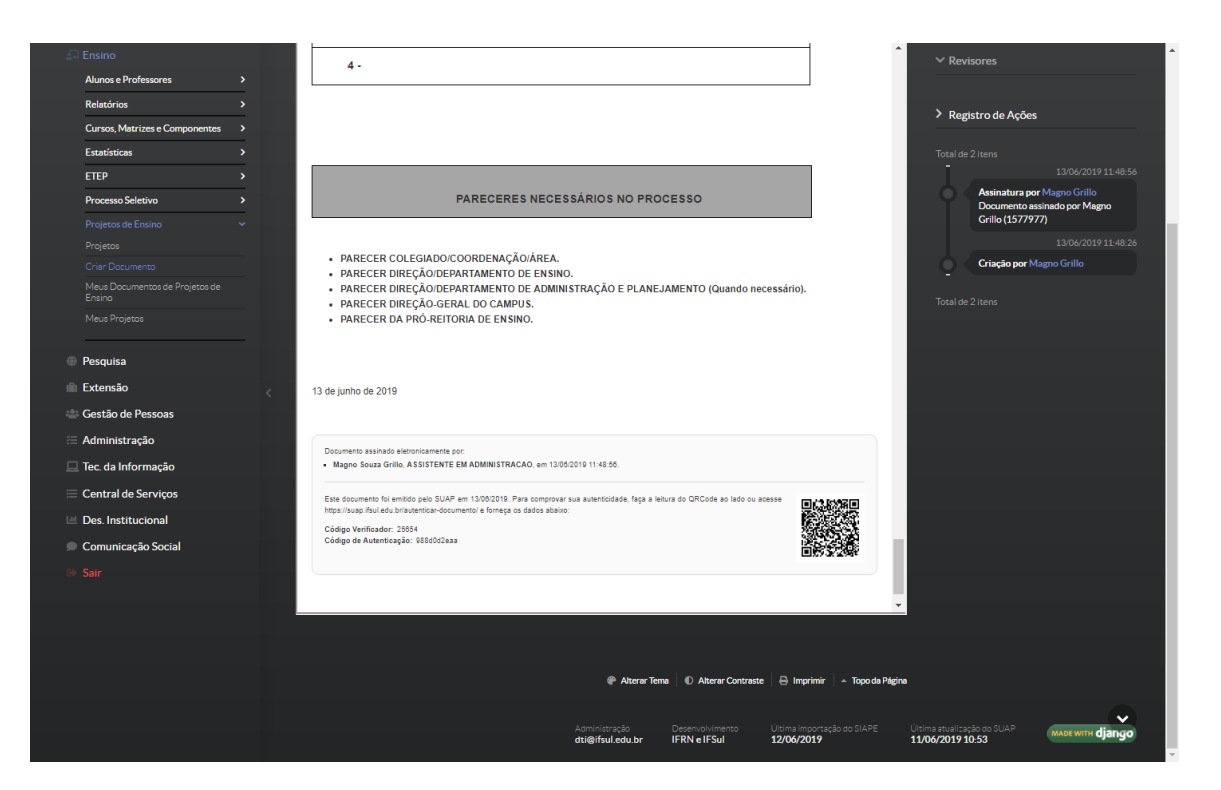

#### **12) Criar Processo:**

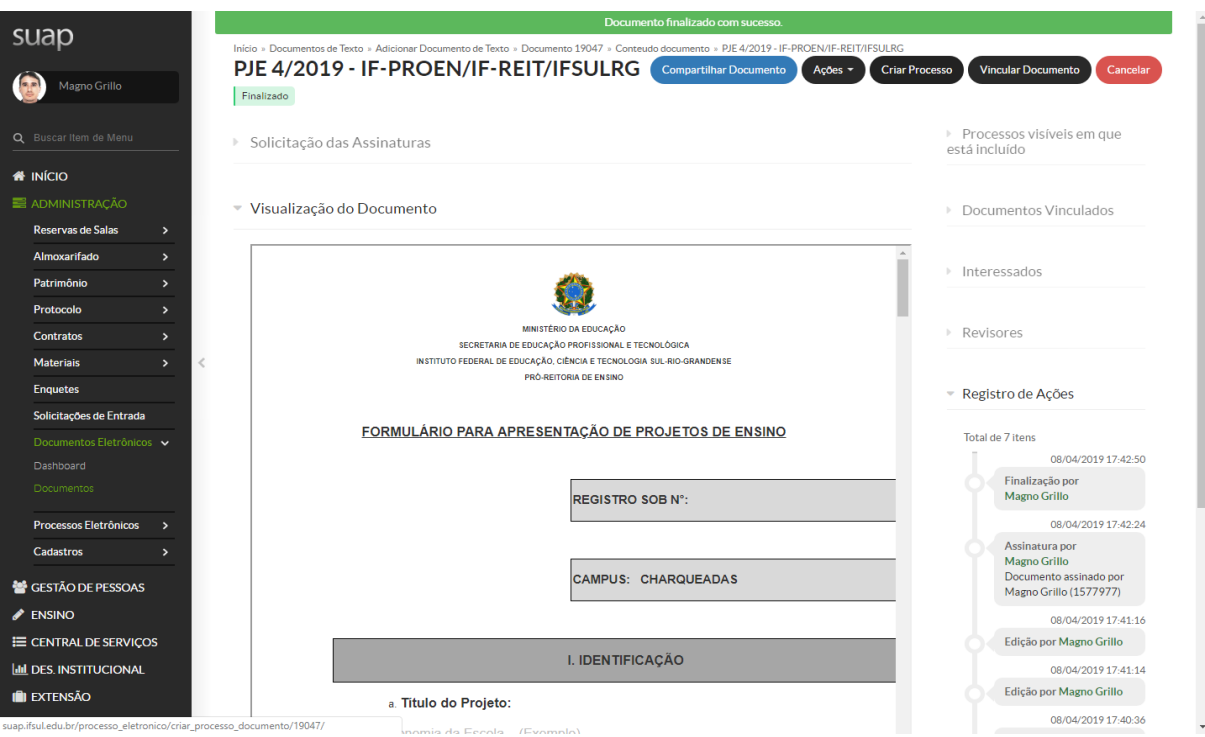

#### **13) Adicionar Interessados (Conforme Hierarquia do Formulário):**

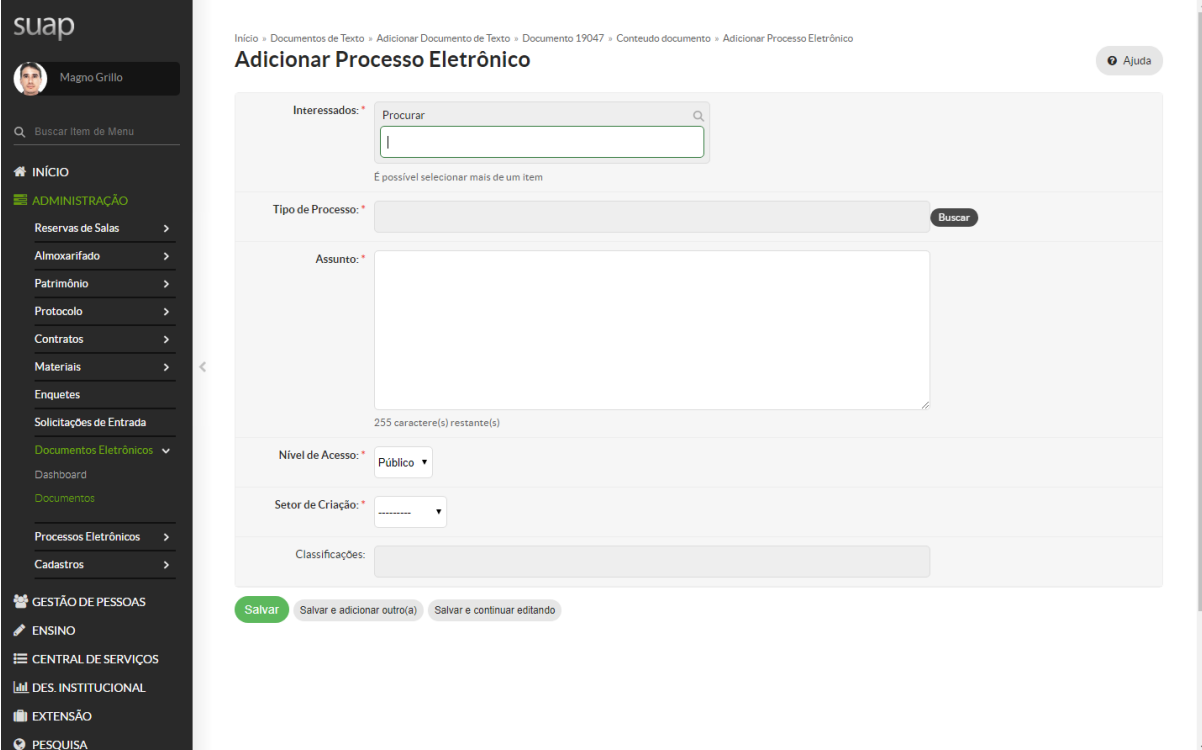

## **14) Adicionar Interessados (Conforme Hierarquia do Formulário):**

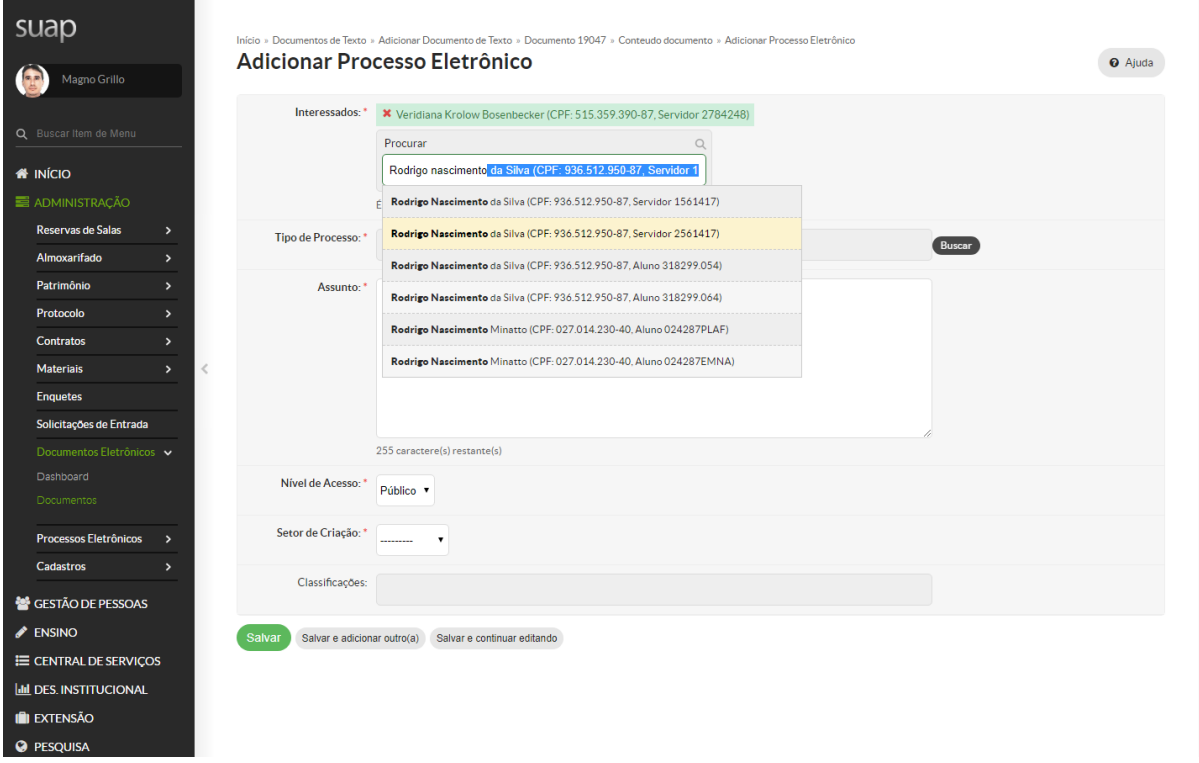

## **15) Classificar como Projeto de Ensino:**

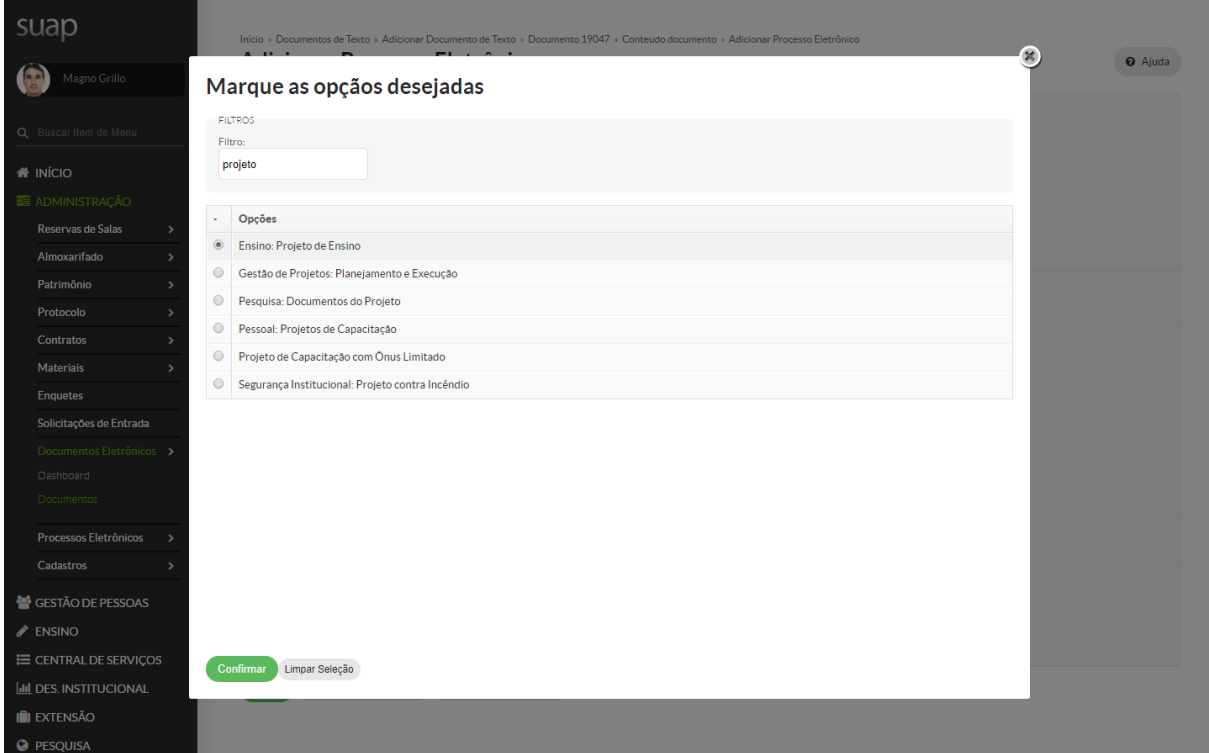

## **16) Salvar Processo (Nível de Acesso Público):**

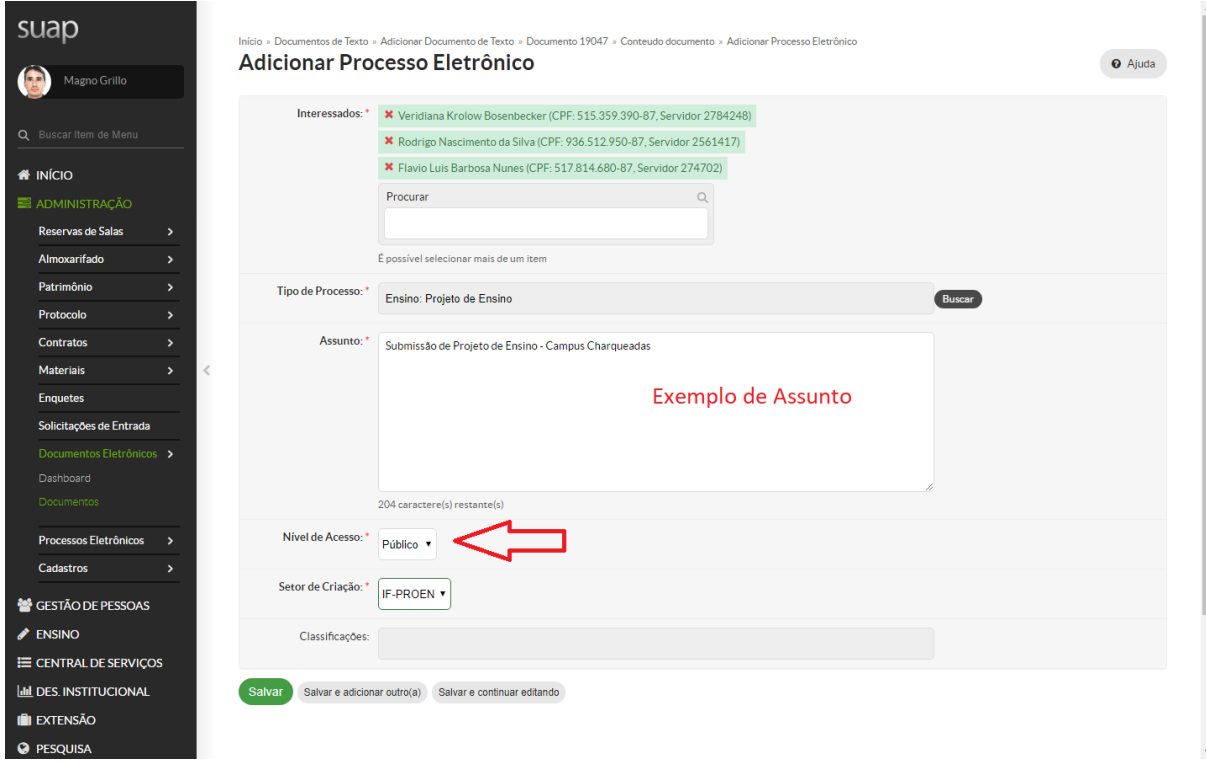

## **17) Processo Criado:**

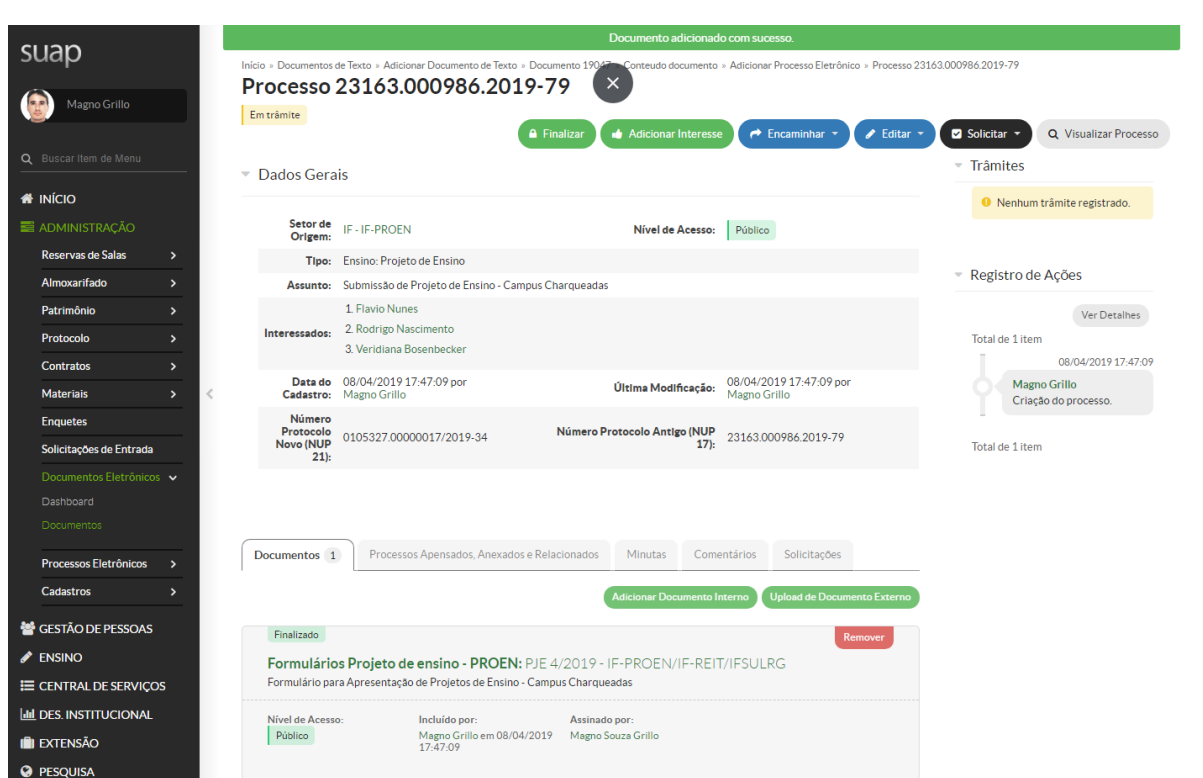

# **18) Encaminhar Processo Para Coordenador de Curso:**

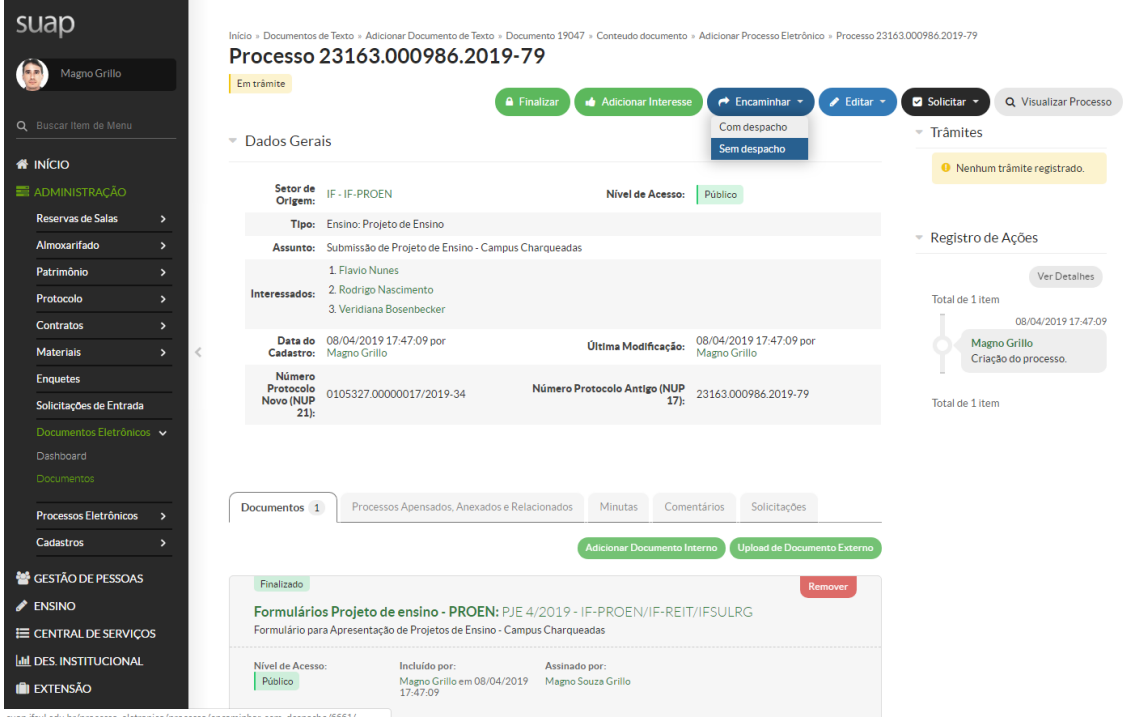

## **19) Encaminhar Processo (Coordenadoria de Curso): Lista Completa de Coordenadorias pode ser encontrada no Organograma Institucional:**

#### <http://organograma.ifsul.edu.br/>

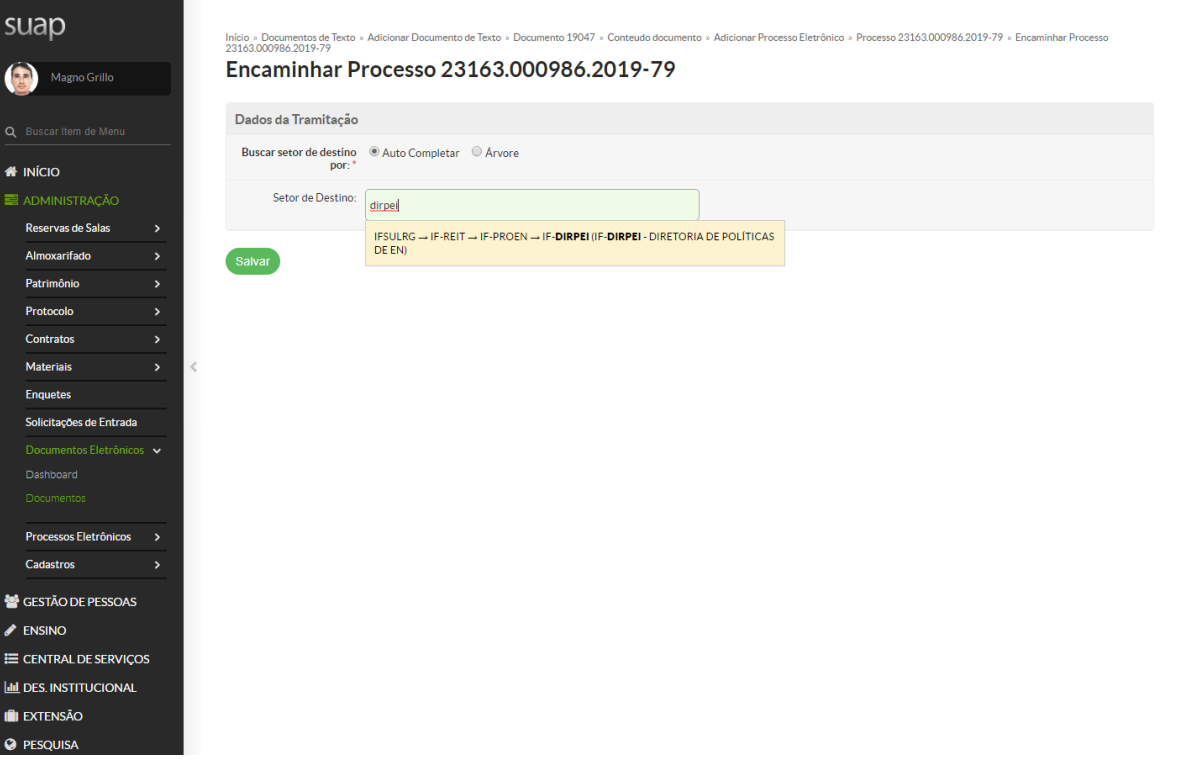

#### **20) Processo Encaminhado:**

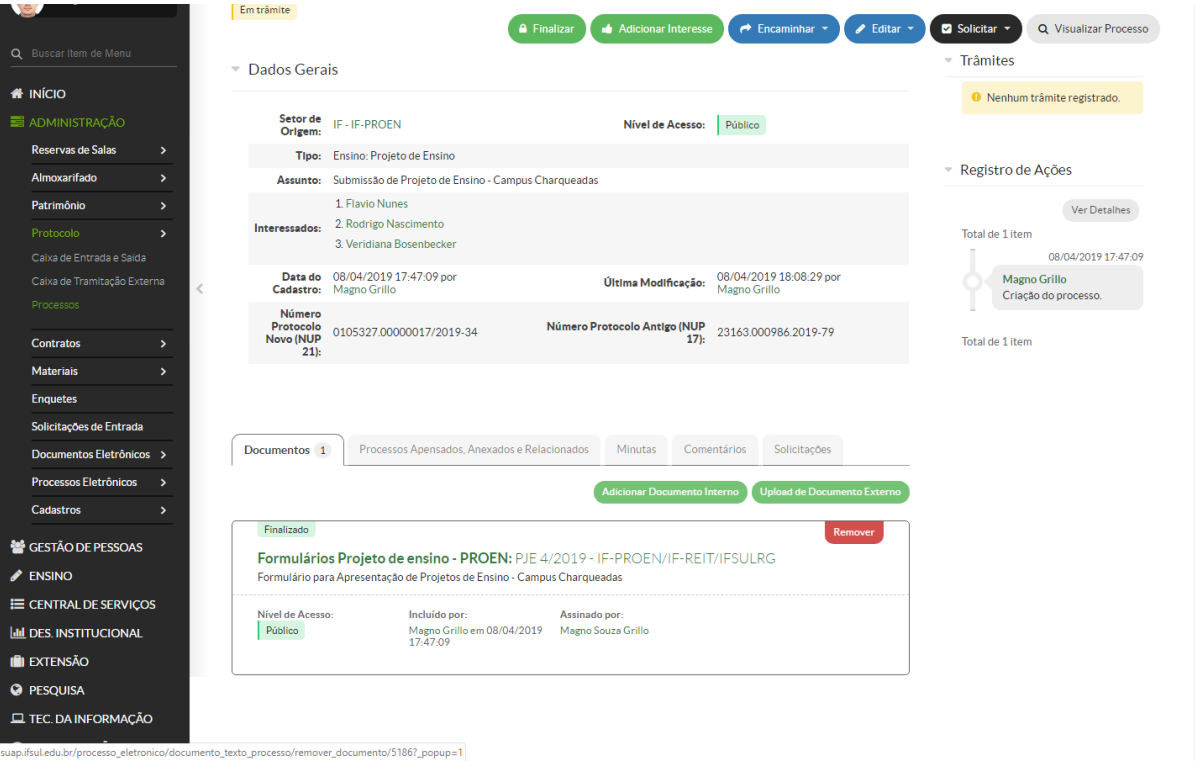

#### **21) Caso queira inserir Anexos (Upload de Documentos Externos) somente arquivos no formato (.PDF):**

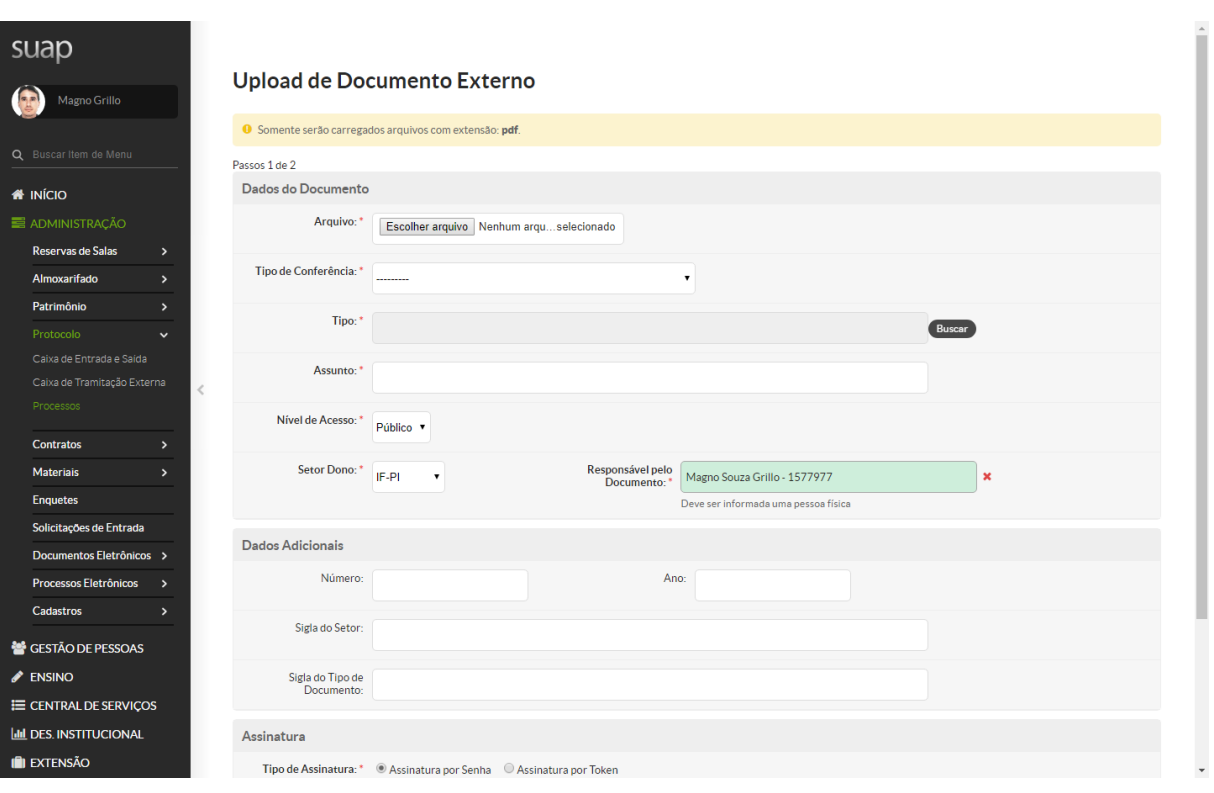

# **Observações Gerais:**

- **A) Para submissão de Formulário de Alteração de Projeto de Ensino e Relatório Final, deve-se seguir os mesmos passos apresentados acima, porém não deve criar novo processo, e sim Adicionar Documento Interno ao processo já criado na submissão do Projeto de Ensino.**
- **B) Para envio de Formulário de Solicitação de Certificação, somente o Coordenador do Projeto de Ensino deve assinar eletronicamente o documento e encaminhar diretamente para a PROEN, através do processo já criado, não necessita despachos das Coordenadorias/Departamentos.**

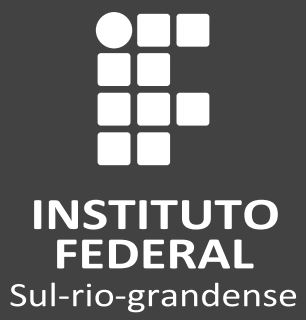

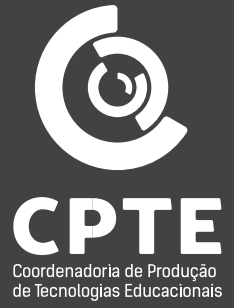